# FireSIGHT系统的集成有ACS的5.x RADIUS用户 验证的

# 目录

简介 先决条件 要求 使用的组件 配置 ACS 5.x配置 配置网络设备和网络设备组 添加在ACS的一Idenity组 添加本地用户到ACS 配置ACS策略 FireSight管理中心配置 FireSight管理器系统策略配置 Enable (event)外部验证 验证 相关的思科支持社区讨论

# 简介

本文描述要求的配置步骤集成思科FireSIGHT管理中心(FMC)或Firepower受管理设备用远程认证拨 入用户服务(RADIUS)用户认证的思科安全访问控制系统5.x (ACS)。

# 先决条件

### 要求

Cisco 建议您了解以下主题:

- FireSIGHT系统和受管理设备初始配置通过GUI和shell
- 配置在ACS 5.x的认证和授权策略
- 基本RADIUS知识

## 使用的组件

本文档中的信息基于以下软件和硬件版本:

- 思科安全访问控制系统5.7 (ACS 5.7)
- 思科FireSight管理器中心5.4.1

在版本上当前是最新的版本联机。所有ACS 5.x版本和FMC 5.x版本支持功能。

本文档中的信息都是基于特定实验室环境中的设备编写的。本文档中使用的所有设备最初均采用原 始(默认)配置。如果您使用的是真实网络,请确保您已经了解所有命令的潜在影响。

## 配置

#### ACS 5.x配置

#### 配置网络设备和网络设备组

• 从ACS GUI,请导航给**网络设备组**,点击**设备类型**并且创建设备组。在跟随的示例屏幕画面 ,设备类型FireSight配置。 此设备类型将被参考在一个最新步骤的授权策略规则定义。 Click Save.

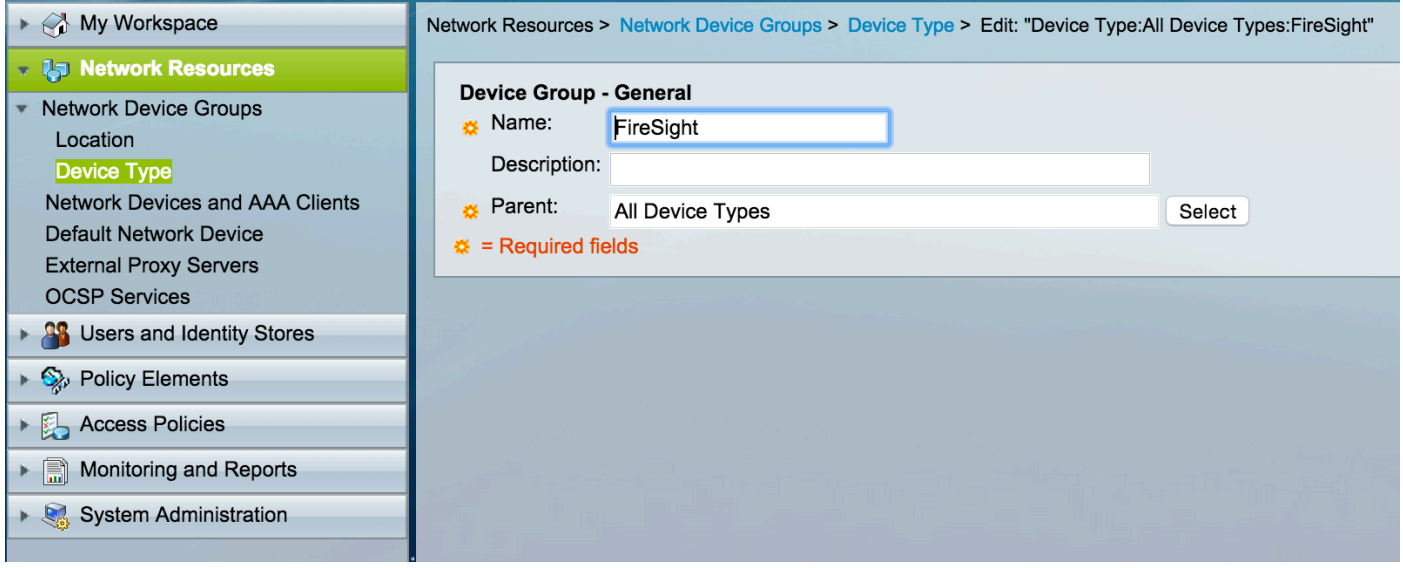

• 从ACS GUI,请导航给**网络设备组**,点击**NetwokDevices和AAA客户端**并且添加设备。 提供一 个描述性名称和设备IP地址。 FireSIGHT管理中心在下面示例定义。

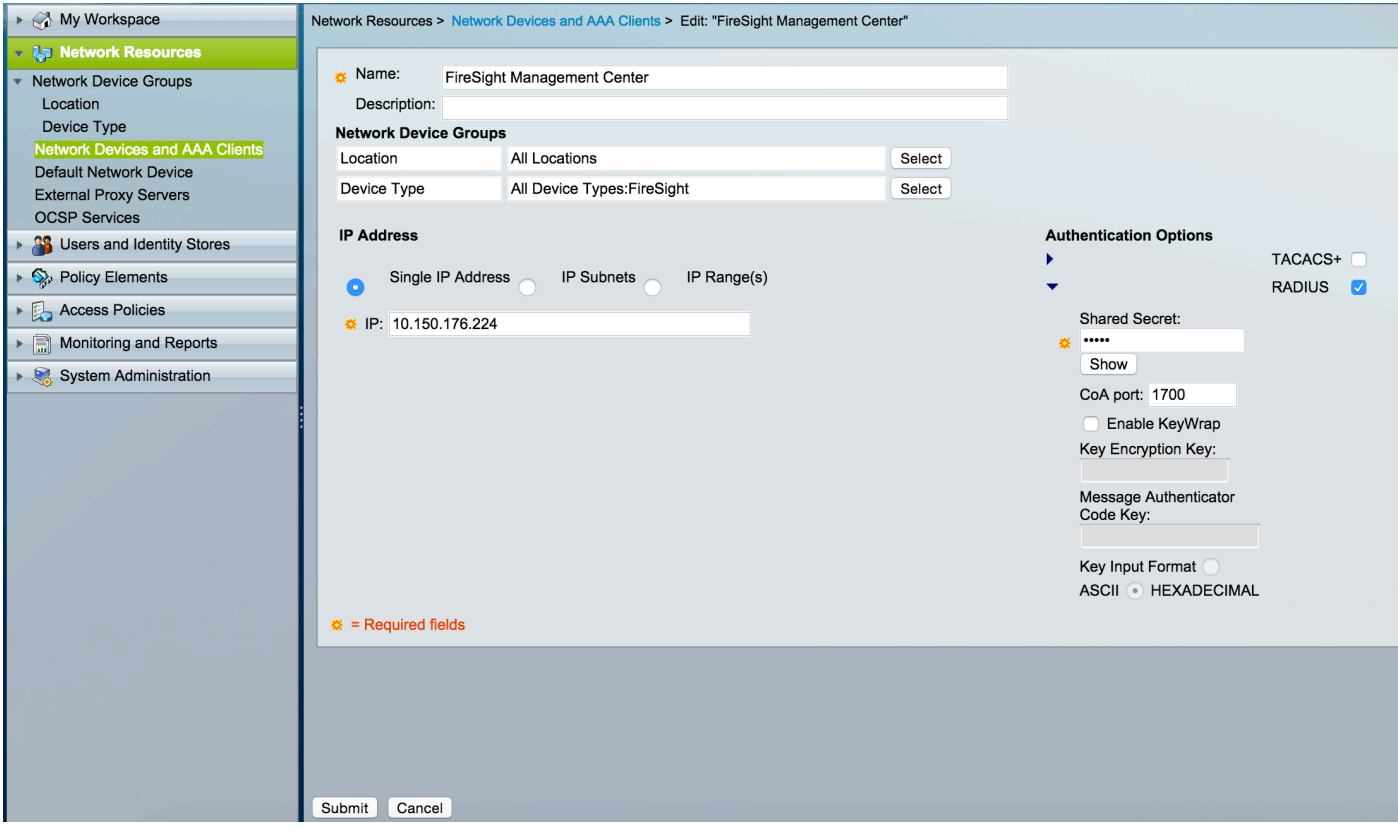

- 在网络设备组中,请配置设备类型同在上面步骤创建的设备组一样。
- 在**认证选项旁边**检查方框,挑选RADIUS复选框并且输入将使用此纳季的**共享密钥**。 当配置在 FireSIGHT管理中心时的RADIUS服务器请注释同一共享密钥再使用的以后。 要查看纯文本关 键值,请点击显示按钮。 单击 submit。
- 重复将要求GUI和shell访问的RADIUS用户认证/授权的所有FireSIGHT管理中心和受管理设备 的上述步骤。

#### 添加在ACS的Idenity组

• 导航给**用户,并且标识存储,**配置**标识组**。 在本例中,创建的标识组是"FireSight管理员"。 此 组与在下面步骤定义的授权配置文件将连接。

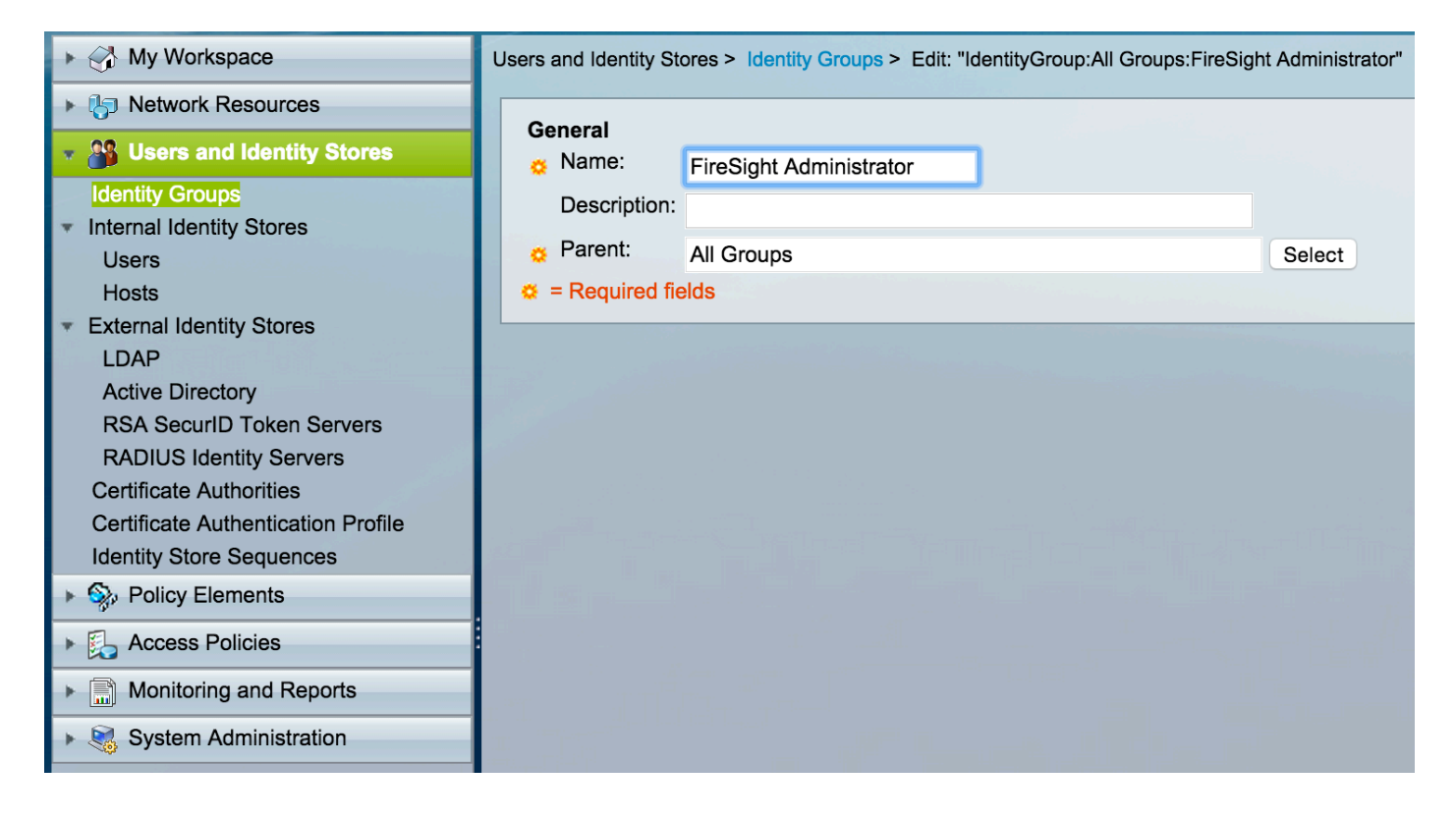

#### 添加本地用户到ACS

• 导航给**用户,并且标识存储,**配置**内部标识存储**部分的**用户**。输入本地用户创建的requried信息 选择上面步骤创建的标识组并且单击提交。

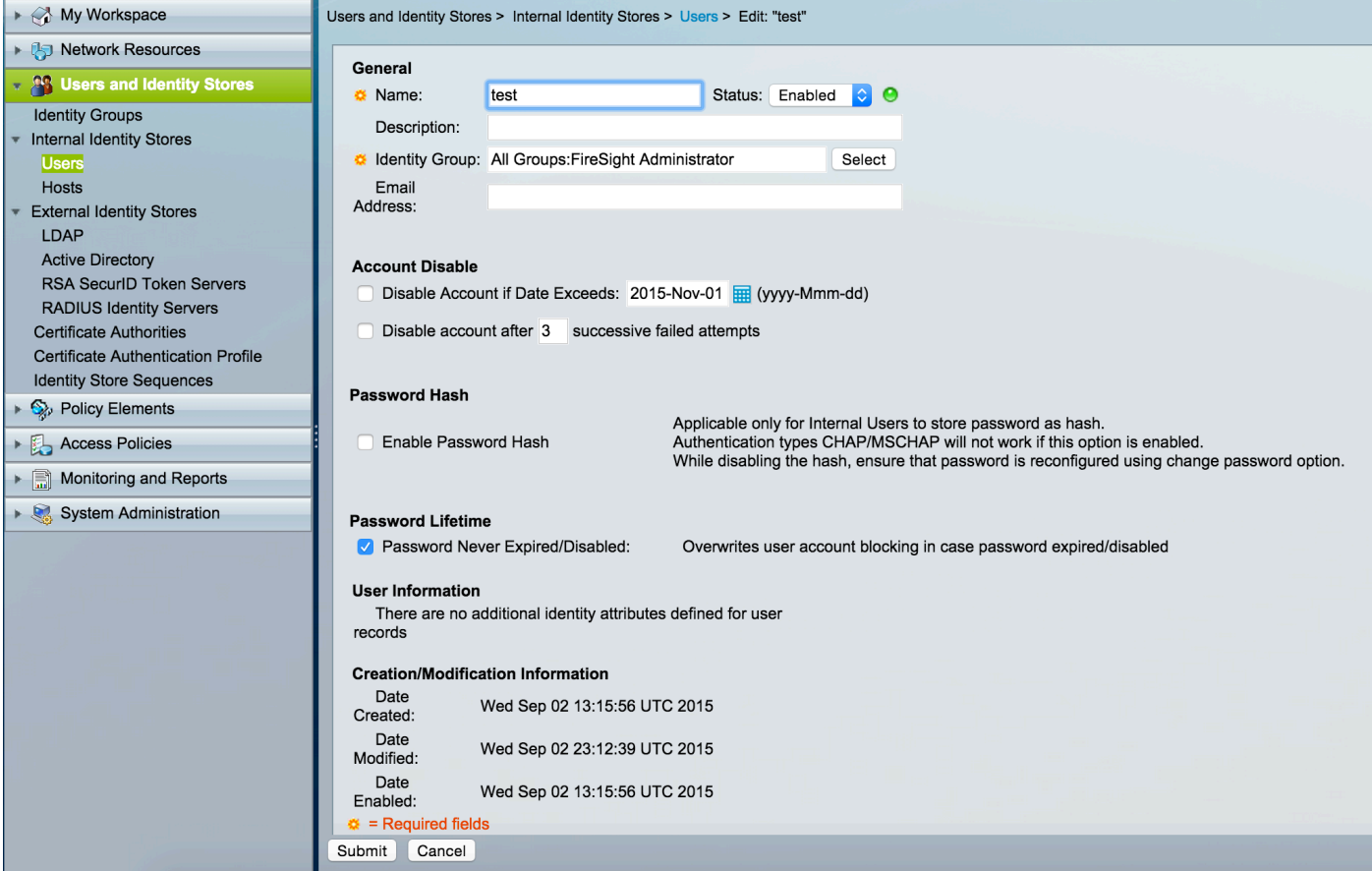

#### 配置ACS策略

• 在ACS GUI中,请导航对**策略元素>授权和权限>网络访问>授权配置文件**。 创建与描述性名称

#### 的一新的授权配置文件。在下面的示例中的,创建的策略是FireSight管理员。

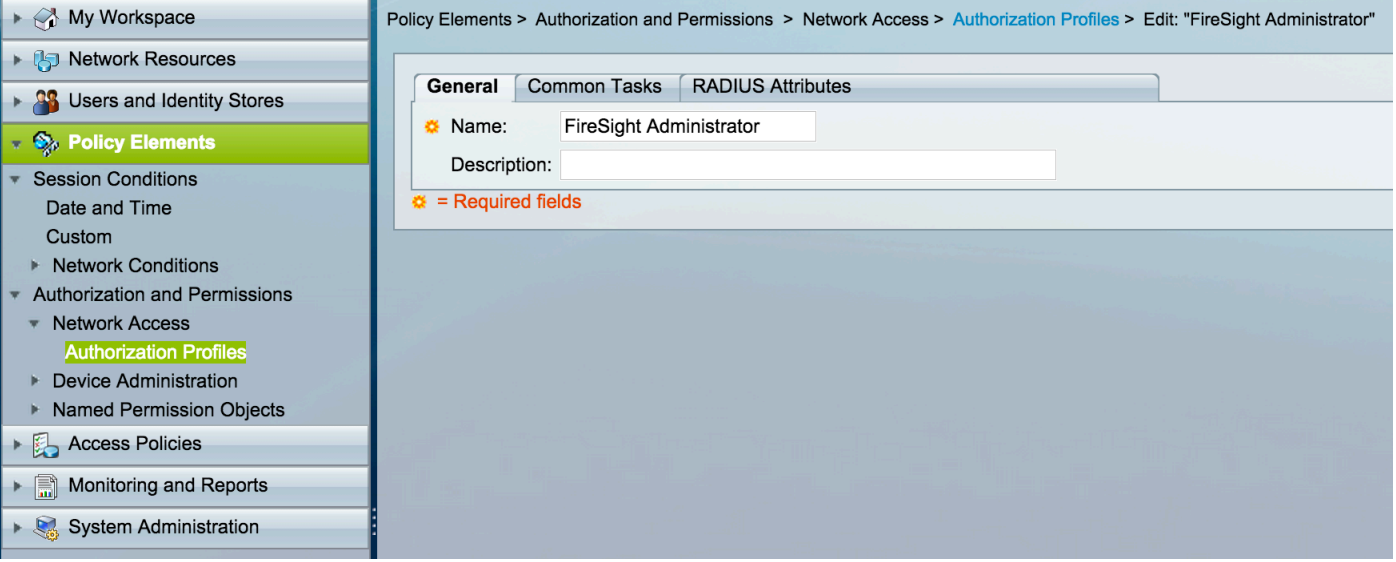

#### • 在RADIUS属性请选中,添加授权的创建的标识组手工的属性以上并且单击**提交**

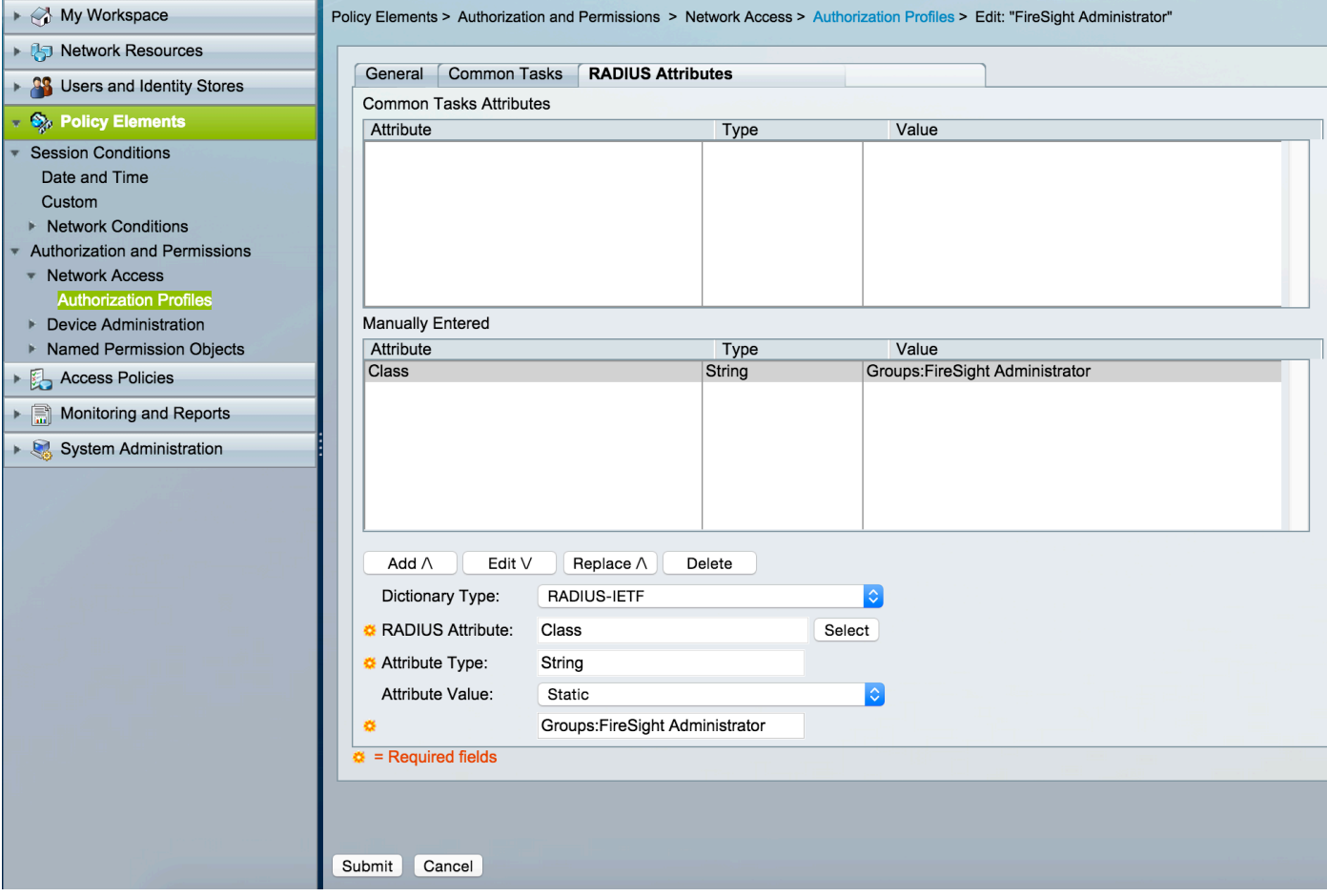

- 导航对**访问策略>Access Services>默认网络网络访问>授权**并且配置FireSight管理中心管理会 话<u>的一</u>项新的授权策略。 下面的示例使用**NDG :设备类型&标识**匹配设备类型和标识组的**组**情 况配置在上述步骤。
- 结果上此策略然后关联与在配置的FireSight管理员授权配置文件。 单击 submit。

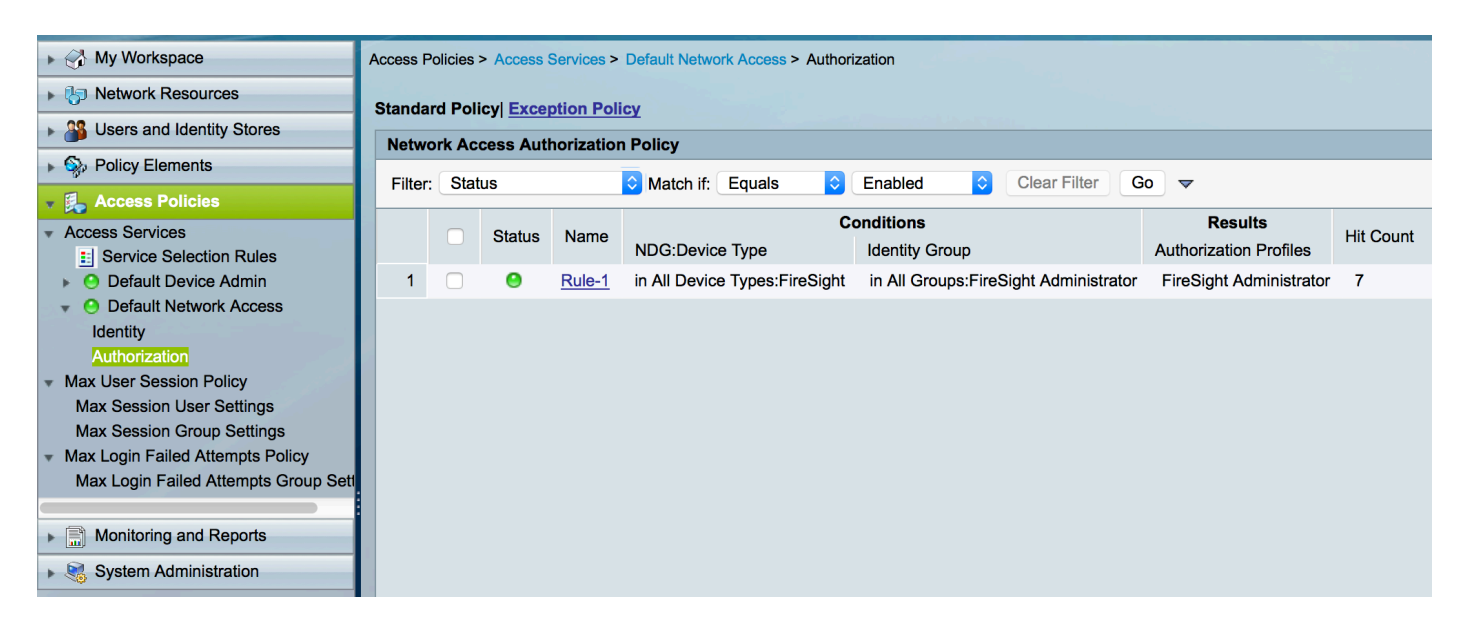

### FireSight管理中心配置

#### FireSight管理器系统策略配置

- 登陆对FireSIGHT MC并且导航对**系统>本地>用户管理**。 点击**外部验证**选项卡。 点击+创建验 证对象按钮添加用户认证/授权的一个新的RADIUS服务器。
- 选择**认证方法的RADIUS**。 进入RADIUS服务器的一描述性名称。 输入**主机名/IP地址**和 RADIUS密钥。 密钥应该匹配在ACS以前配置的密钥。 随意地,如果一个存在,请输入一个备 价ACS服务器主机**主机名/IP地址**。<br>Overview Analysis Policies Devices Objects | AMP **C** Health System

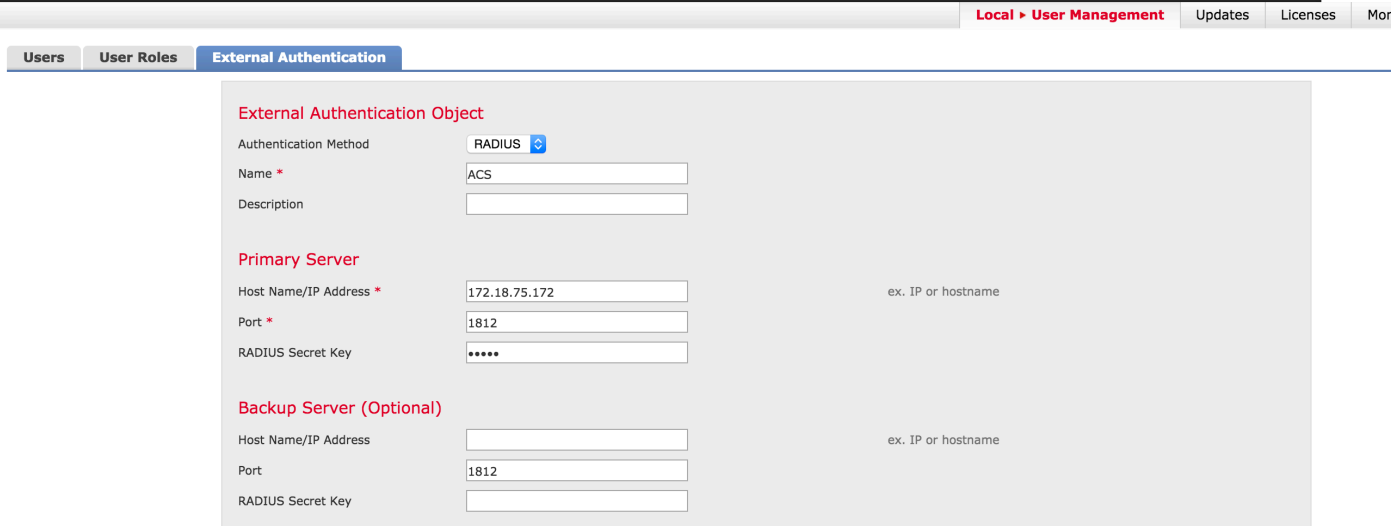

• 在**RADIUS特定的**参数部分下,在本例中, Class=Groups :FireSight管理员值被映射给 FireSight管理员组。 这是作为ACCESS-ACCEPT一部分, ACS返回的值。点击"Save"保存配 置或继续到下面Verify部分测试与ACS的验证。

## **RADIUS-Specific Parameters**

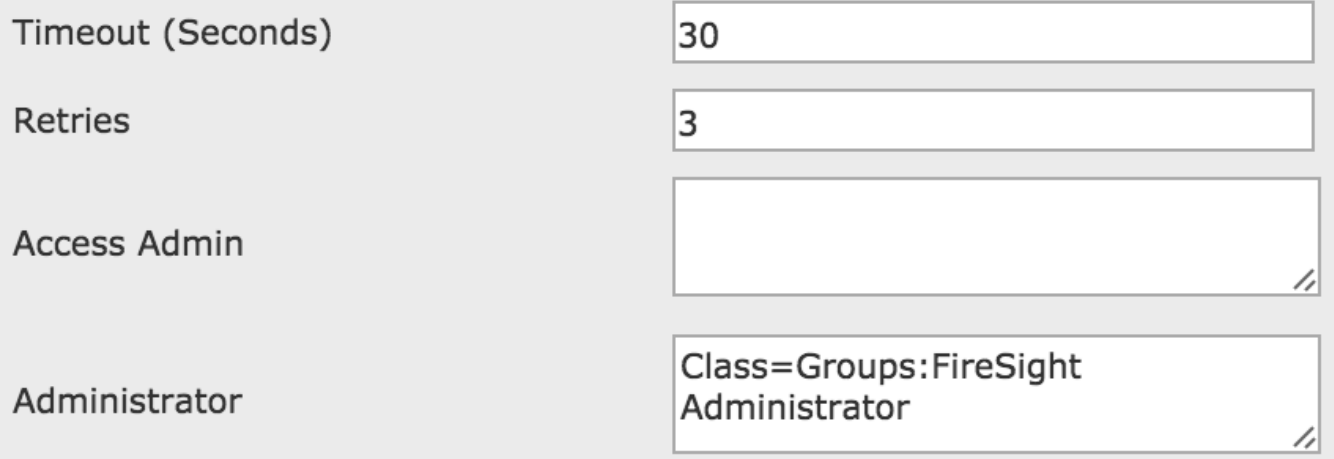

#### • 在Shell访问过滤器下,请进入用户逗号被分离的列表限制shell/SSH会话。

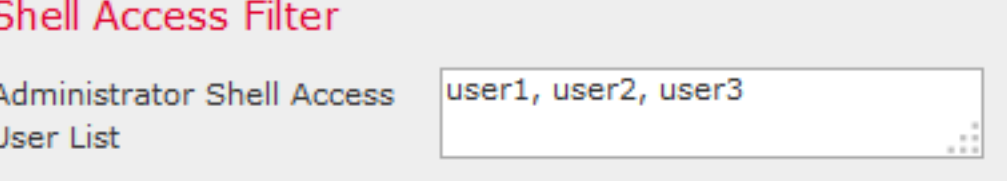

Enable (event)外部验证

最后,请完成这些步骤为了启用在FMC的外部验证:

- 1. 导航到系统>本地>System策略。
- 2. 选择在左面板的外部验证。
- 3. 更改状态对**已启用**默认情况下(禁用)。
- 4. 启用已添加ACS RADIUS服务器。
- 5. 保存策略并且重新应用在设备的策略。

## 验证

• 对ACS的测试用户验证,请移下来对**另外的测试参数**部分并且输入ACS用户的一个用户名和密 码。 单击测试。 成功的测试将导致一绿色成功: 测验全部的消息在浏览器窗口顶部。

## **Additional Test Parameters**

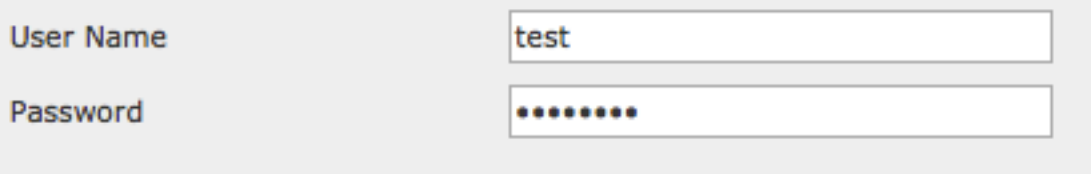

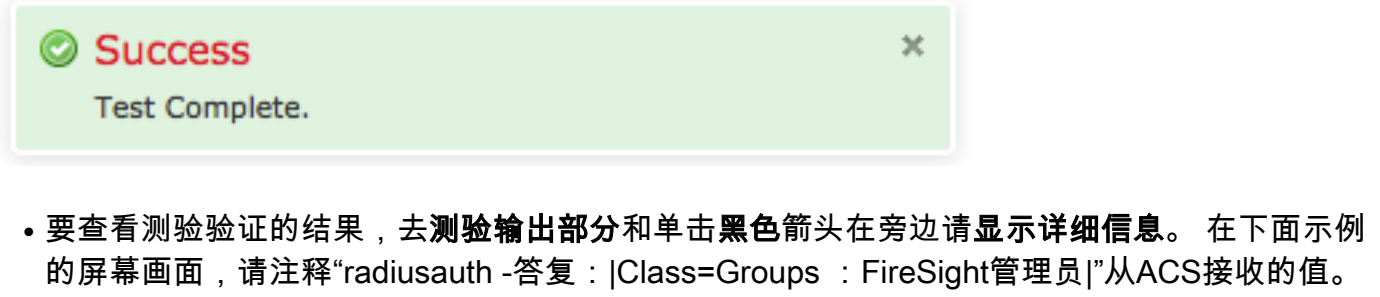

这应该匹配等级值关联与在上面FireSIGHT MC配置的本地FireSight组。 Click Save.<br>Test Output

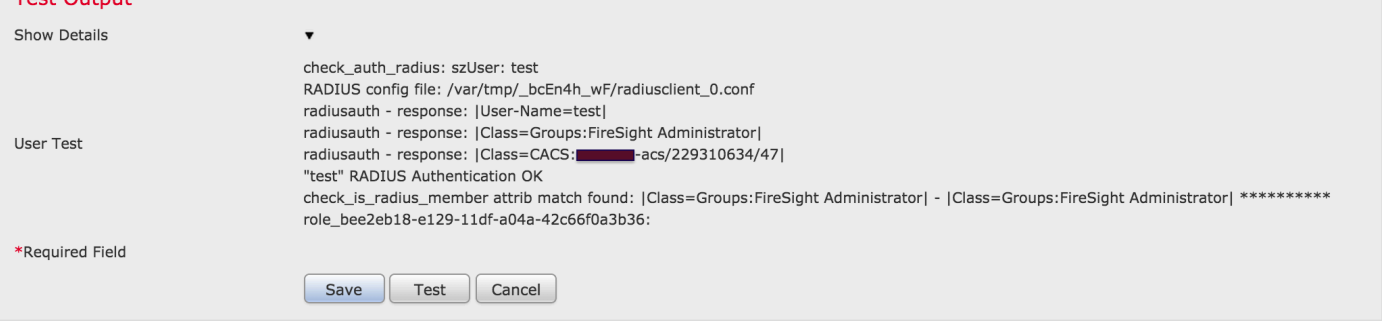